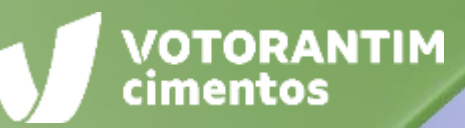

**SUGGIAN** 

# **HOMOLOGAÇÃO DE FORNECEDORES**

VOTORANTIM

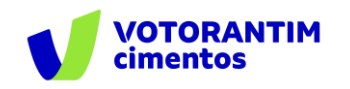

A Votorantim Cimentos utiliza a **Plataforma SAP Ariba** para realizar o processo de compras junto aos seus fornecedores, seguindo as diretrizes da sua Política de Compras e do Código de Conduta.

O guia de orientações aos fornecedores irá auxiliá-lo nesta jornada e está dividido da seguinte forma:

### **Homologação de fornecedores**

- Negociação de contratos
- Negociação de compras spot
- Pedidos de Compras
- Entrega e faturamento Pedidos de Materiais
- Faturamento Pedidos de Serviços
- Pagamentos

### **Introdução Como utilizar o guia**

**Neste documento, você entenderá como funciona o processo de homologação e como realizar o seu cadastro no Ariba SIPM.**

O guia está dividido por tema de interesse, conforme descrito no rodapé de todas as páginas deste material.

Você pode clicar no título que tem necessidade de entendimento ou fazer a leitura completa do material, navegando página por página.

Utilize a maneira que achar mais apropriada para sua necessidade. Boa leitura!

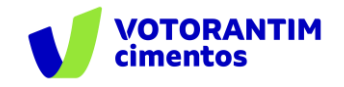

Para ser nosso parceiro é necessário passar pelo processo de homologação. Desta forma, garantimos que estamos trabalhando com empresas que seguem os mesmos valores que os nossos, cumprem a legislação e estão em dia com suas documentações.

**Além de conhecer melhor os fornecedores, entender** 

#### **as suas características e a capacidade de cada um.**

Permite que o nosso time saiba quais empresas têm interesse em fornecer cada tipo de insumo, material ou serviço, aumentando o potencial em obter sucesso em nossos processos de cotações.

### <span id="page-2-0"></span>**Como ser fornecedor VC Processo de homologação**

O processo de homologação é realizado através do portal SAP Ariba SIPM.

<span id="page-3-0"></span>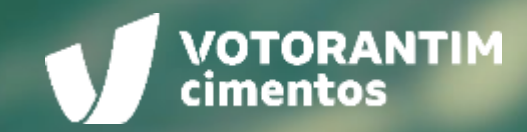

## **DOCUMENTOS SOLICITADOS**

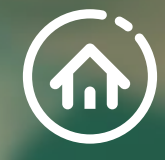

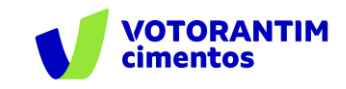

### **Documentos solicitados**

Antes de se tornar parceiro da Votorantim Cimentos, é importante que você leia os documentos citados ao lado, disponíveis no **site da Votorantim Cimentos** [Fornecedores/Quero](https://www.votorantimcimentos.com.br/canal-do-fornecedor/quero-ser-fornecedor/) ser Fornecedor e esteja de acordo com todos os itens estabelecidos.

#### Documentos orientadores

Aqui estão os documentos necessários para seguir com seu cadastro de fornecedor

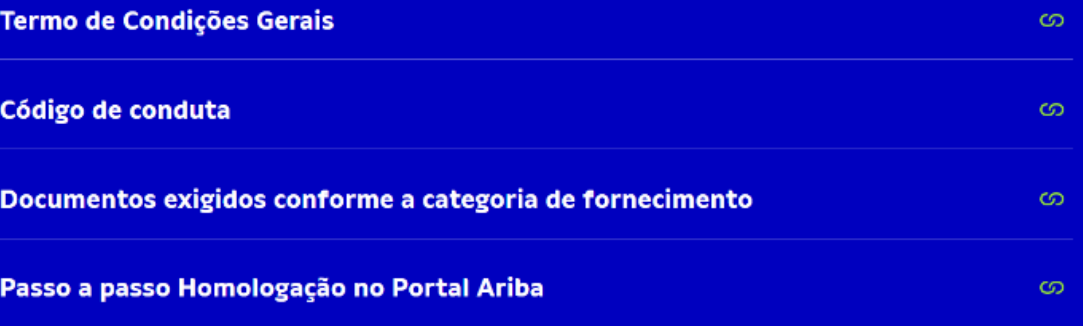

**HOMOLOGAÇÃO DE FORNECEDORES**

**[DOCUMENTOS](#page-3-0)  SOLICITADOS**

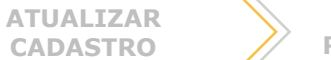

<span id="page-5-0"></span>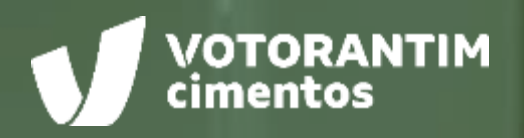

 $-0.001$ 

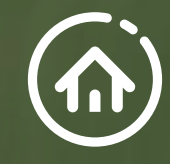

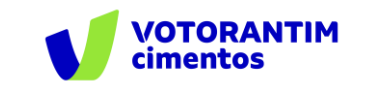

### **Cadastro inicial**

**HOMOLOGAÇÃO DE FORNECEDORES**

### Acesse o site <http://votorantim.supplier.ariba.com/register>

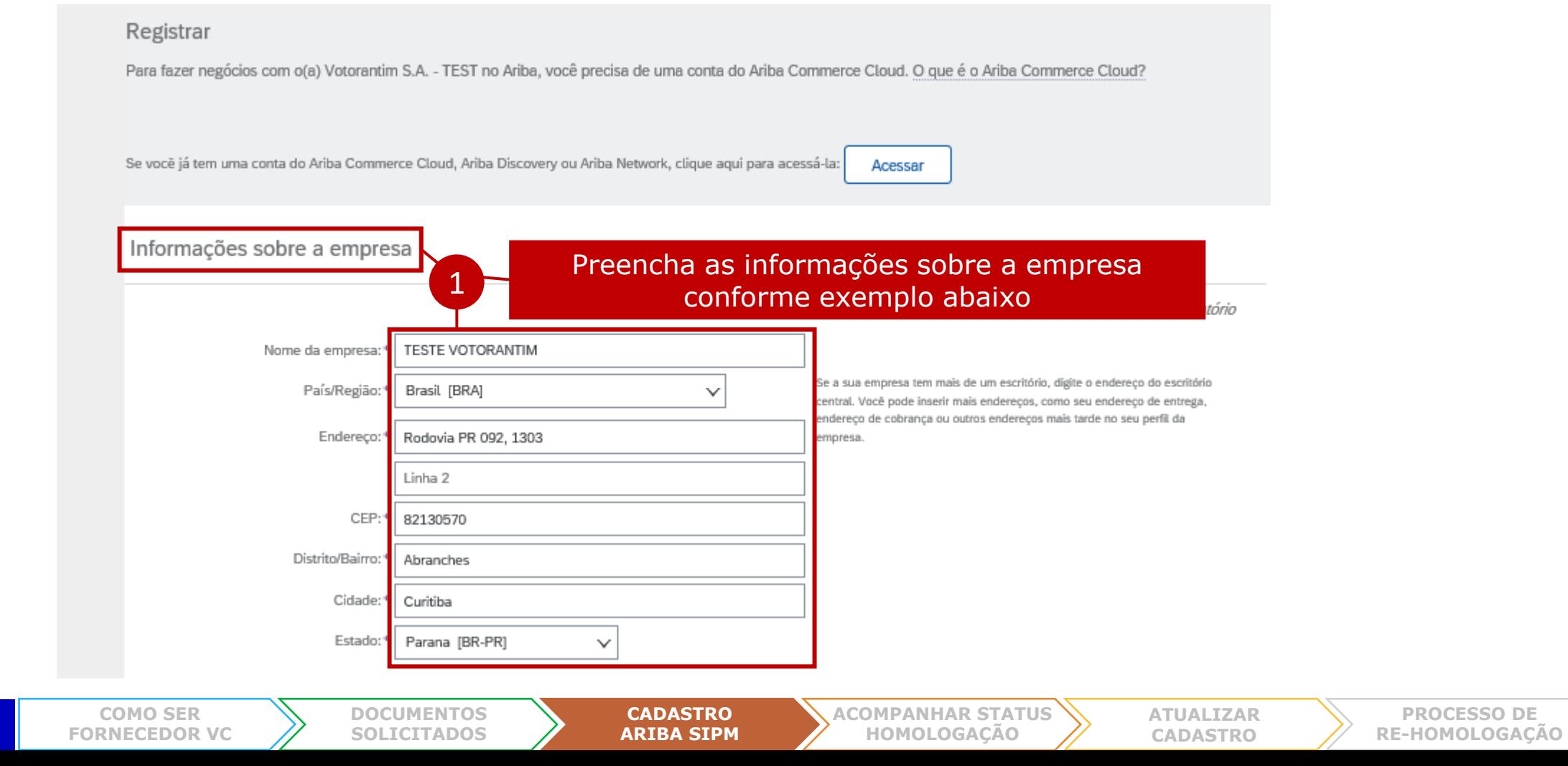

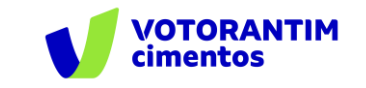

**PROCESSO DE [RE-HOMOLOGAÇÃO](#page-27-0)**

### **Cadastro inicial**

Informações sobre a conta do usuário

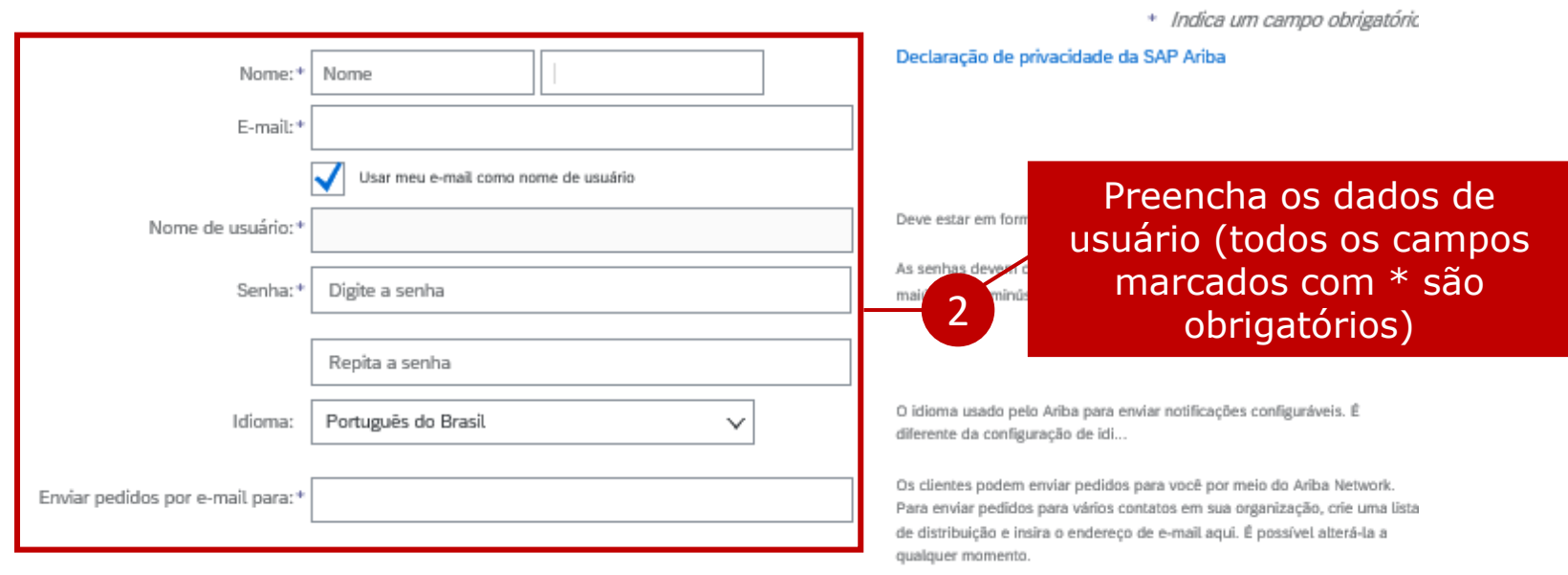

**Atenção!** Não insira e-mail pessoal. No campo "Nome de usuário" poderá incluir o e-mail, porém caso cadastre mais de um CNPJ, o sistema não aceitará o mesmo nome de usuário para mais de 1 cadastro. Nesse caso, inclua o e-mail com algum caractere para diferenciá-lo.

> **CADASTRO [ARIBA SIPM](#page-5-0)**

**[ACOMPANHAR STATUS](#page-20-0)  HOMOLOGAÇÃO**

**[ATUALIZAR](#page-25-0)  CADASTRO**

Exemplo: contatocomercial1@vcimentos.com e contatocomercial2@vcimentos.com.

**[DOCUMENTOS](#page-3-0)  SOLICITADOS**

O campo "E-mail" aceita o mesmo e-mail para diversos cadastros.

**COMO SER [FORNECEDOR VC](#page-2-0)**

**HOMOLOGAÇÃO DE FORNECEDORES**

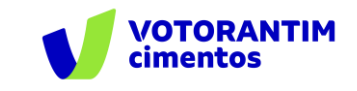

### **Cadastro inicial**

Conte-nos mais sobre seus negócios »

O Ariba disponibilizará o perfil da empresa, que inclui as informações básicas sobre ela, para novas oportunidades de negócios com outras empresas. Para ocultar esse perfil, edite a qualquer momento as configurações de visibilidade do perfil na página Perfil da empresa depois que você terminar o registro.

Ao clicar no botão Registrar, você reconhece e consente à Ariba a transferência dos dados inseridos neste sistema para fora da União Europeia, Federação Russa ou outra jurisdição onde você reside para a Ariba e os sistemas de computador nos quais os serviços da Ariba estão hospedados (localizados em vários centros de dados globalmente), de acordo com a Declaração de privacidade, os Termos de uso da Ariba e a lei vigente.

Você tem o direito de acessar e modificar seus dados pessoais pelo aplicativo ou ao entrar em contato com o administrador da Ariba na sua organização ou na Ariba, Inc. Esse consentimento entra em vigor no momento em que foi concedido e pode ser revogado por meio de um aviso prévio por escrito para a Ariba. Se você é um cidadão russo que mora na Federação Russa, também confirma expressamente que quaisquer dados pessoais inseridos ou modificados no sistema foram previamente coletados pela sua organização em um repositório de dados diferente localizado na Federação Russa.

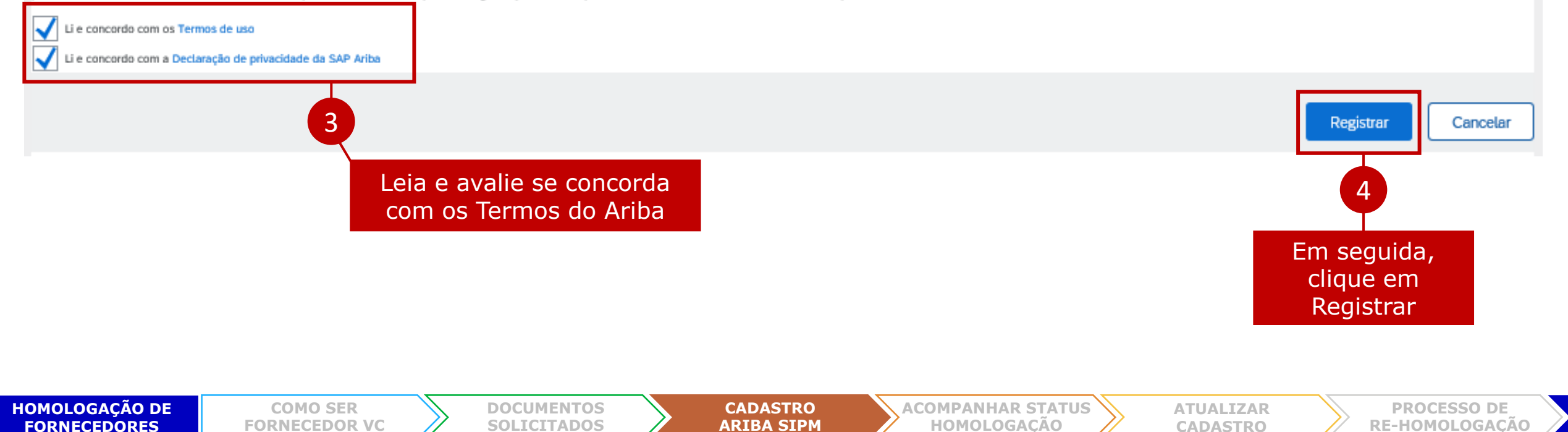

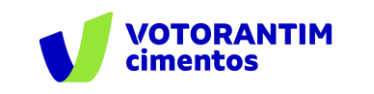

### **Cadastro inicial**

Caso o sistema apresente a mensagem abaixo, significa que identificou que a empresa já pode ter registrado uma

conta do Ariba.

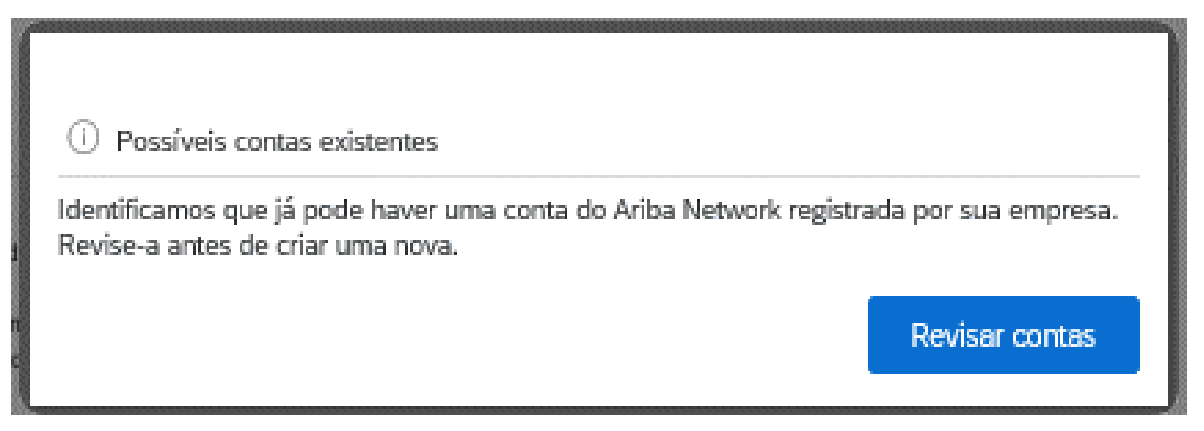

Se deseja continuar com o cadastro da conta, clique em "Prossiga com a criação da conta".

**[DOCUMENTOS](#page-3-0)  SOLICITADOS**

### Revisar conta duplicada

Observamos que sua empresa já pode ter registrado uma conta do Ariba Network. Revise os resultados correspondentes a seguir e:

- · Acesse a conta à qual você está associado
- · Se preferir, exiba o perfil e entre em contato com o administrador da conta na página resultante
- · Se preferir, caso não haja correspondências prossiga com a criação da conta para darmos continuidade ao seu registro
- · Se preferir, volte à página anterior

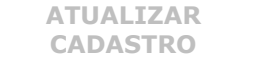

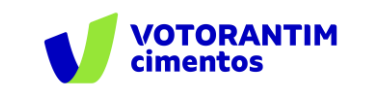

**PROCESSO DE**

### **Cadastro inicial**

**HOMOLOGAÇÃO D FORNECEDORES**

O sistema apresentará a seguinte mensagem. Antes de clicar nos botões abaixo, confirme se recebeu o e-mail.

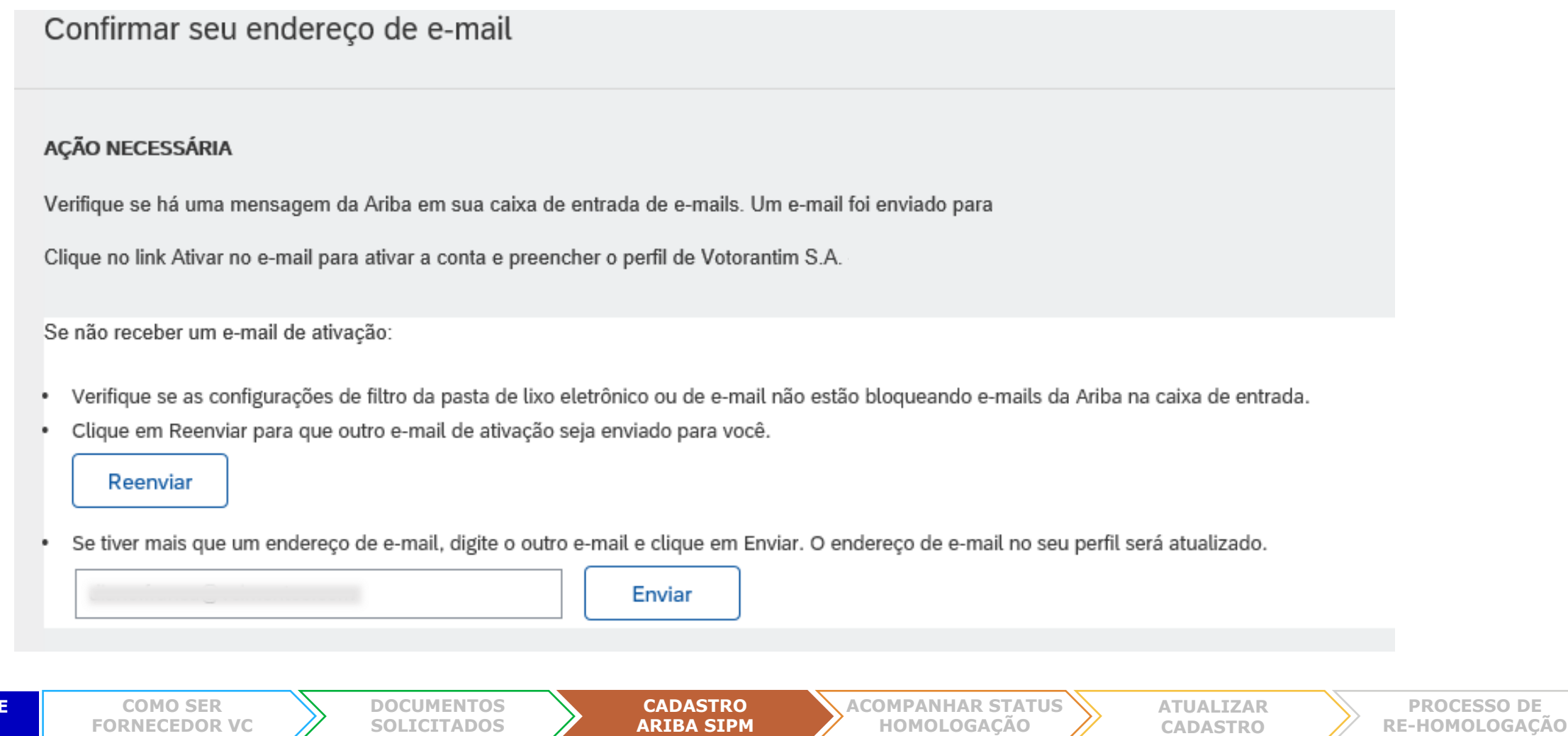

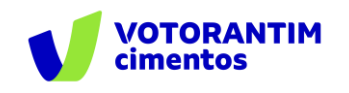

Após finalizar o cadastro inicial, você receberá um e-mail para ativar a sua conta e efetuar o cadastro do processo de

homologação:

qua 23/09/2020 17:25

Ariba Commerce Cloud <ordersender-prod@ansmtp.ariba.com>

Ação necessária: ativar sua conta

Para **B** Diane Aparecida Franca

Se houver problemas com o modo de exibição desta mensagem, clique aqui para exibi-la em um navegador da Web. Clique aqui para baixar imagens. Para ajudar a proteger sua privacidade, o Outlook impediu o download automático de algumas imagens desta mensagem.

Prezado(a)

Obrigado por registrar sua conta do Ariba. Para concluir este processo de registro, precisamos verificar seu endereço de e-mail. Clique no link a seguir para confirmar seu endereço e preencher todos os campos de perfil obrigatórios do perfil da empresa, conforme específicado por Votorantim S.A.

Clique aqui para ativar a sua conta do Ariba.

Se você não conseguir iniciar o navegador usando este link, copie e cole o link na barra de endereços de qualquer navegador suportado para formar um URL em uma única linha.

https://service-2.ariba.com/Authenticator.aw/ad/confirmEmail? key=5vX5fTpwXEbVagxnxtAiA44mDIvHCPgy&anp=Ariba&app=Sourcing

Após a conclusão do processo de registro, use o URL abaixo para acessar sua conta: http://proposals.seller.ariba.com

Atenciosamente, Equipe da SAP Ariba https://seller.ariba.com

**HOMOLOGAÇÃO DE FORNECEDORES**

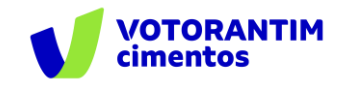

Após clicar no link que recebeu via e-mail, caso apareça a mensagem "link expirado", você também consegue acessar a plataforma por este link:

<http://votorantim.supplier.ariba.com/register>

Após abrir o site, **digite o Nome de usuário e Senha que você criou anteriormente.**

Caso tenha esquecido o nome de usuário e senha, clicar no item "esqueci o nome de usuário ou a senha". O sistema solicitará a validação de algumas informações e enviará um e-mail com todos os nomes de usuários cadastrados.

## **SAP Ariba**

### Acesso do fornecedor

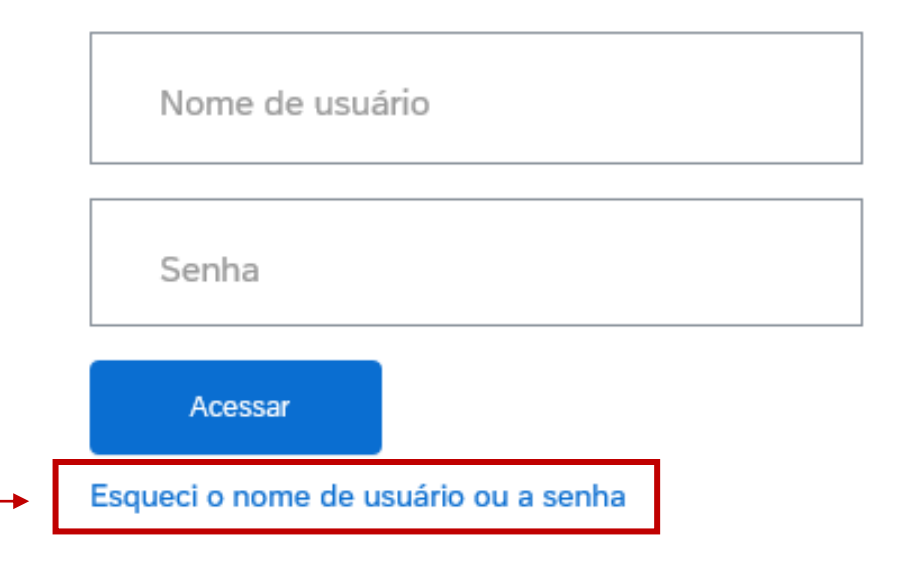

**HOMOLOGAÇÃO DE FORNECEDORES**

**[DOCUMENTOS](#page-3-0)  SOLICITADOS**

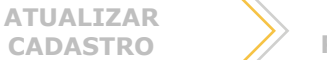

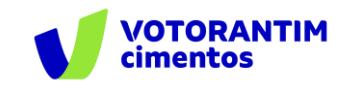

Ao entrar na sua conta, clique em "Preencha as informações do perfil solicitado".

#### **VOTORANTIM**

O(a) Votorantim - TEST solicita que você preencha as informações de perfil adicionais como parte do que: enviar as informações de perfil adicionais antes de acessar e participar dos eventos do(a) Votorantim - TEST.

Preencha as informações do perfil solicitado >>

**Importante:** Leia com atenção as instruções de preenchimento que constam no item "1 Introdução" .

#### $\blacktriangledown$  1 Introducão

1.1 Importante! Antes de seguir com o preenchimento deste questionário, leia com atenção as instruções abaixo:

#### 1) Limpe os cookies e o cache do navegador, para evitar perder as informações preenchidas.

1.1) Pressione e segure as teclas Ctrl + Shift + Del com a janela do navegador aberta. Uma nova janela será aberta.

1.2) Execute uma das opções a seguir, dependendo do seu navegador:

a. Internet Explorer: Selecione Arquivos de Internet Temporários e Cookies e clique em "Excluir". b. Chrome: Em "Privacidade e segurança", clique em "Limpar dados de navegação", "Limpar dados". Deve ser flegado todas as opções: "Histórico de Navegação", "Cookies e outros dados do site" e "Imagens e arquivos armazenados em cache".

c. Firefox: Escolha tudo em "período para limpas o menu suspenso". Selecione Cookies, Cache e Logins e clique em "Limpar agora".

#### 2) Para garantir que as informações não serão perdidas em razão da expiração do tempo de preenchimento, clique em "Salvar rascunho" ao finalizar cada uma das etapas do questionário.

3) Para completar o cadastro, é obrigatório anexar documentos comprobatórios da empresa. Caso não tenha todos no momento do preenchimento, ao clicar em "Salvar rascunho", os dados já preenchidos serão salvos e você poderá retornar ao formulário após levantar todos os documentos.

4) Após ser submetido e aprovado no processo de homologação, caso seja necessário efetuar alteração dos dados cadastrais da empresa, entre em contato com o comprador responsável para que abra um chamado interno para a efetivação da alteração.

**HOMOLOGAÇÃO DE FORNECEDORES**

**[DOCUMENTOS](#page-3-0)  SOLICITADOS**

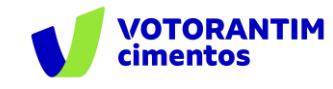

O preenchimento do questionário iniciará a partir do item "1.2 Para qual país ou região sua empresa pretende fornecer?"

Na etapa "**2.2 Intenção de fornecimento**", selecione somente as categorias que está apto a fornecer, de acordo com a legislação vigente. Esse item será validado na análise dos documentos anexados na sessão de documentos.

Todos os campos sinalizados com **\*** o preenchimento é obrigatório.

1.2 Para qual país ou região sua empresa pretende fornecer? Não especificado  $\checkmark$ 2 Questionário 2.1 A partir de qual empresa do grupo você se cadastrou? Não especificado ▼ 2.2 Intenção de Fornecimento 2.2.1 Selecione apenas as categorias que você pode fornecer de acordo com a legislação em vigor. Este item será validado na análise dos documentos anexos na seção Documentos Coprocessamento | Coprocesamiento | Coproc 2.2.2 Informe a intenção de fornecimento da sua Insumos | Inputs empresa Materiais | Materiales | Materials Serviços | Servicios | Services

**Importante:** Lembre-se de clicar em "Salvar como rascunho" a cada etapa preenchida!

**HOMOLOGAÇÃO DE FORNECEDORES**

**[DOCUMENTOS](#page-3-0)  SOLICITADOS**

**CADASTRO [ARIBA SIPM](#page-5-0)** **[ACOMPANHAR STATUS](#page-20-0)  HOMOLOGAÇÃO**

**[ATUALIZAR](#page-25-0)  CADASTRO**

**PROCESSO DE [RE-HOMOLOGAÇÃO](#page-27-0)**

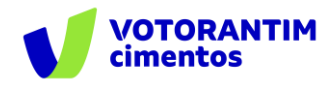

Na etapa "**2.3 Informações gerais sobre a empresa**", clique no botão "Referências" para abrir o arquivo e leia os termos e condições para responder as questões. Todas as perguntas precisam ser respondidas.

Na etapa "**2.4 Endereço da empresa**", inclua os dados de acordo com o CNPJ.

#### ▼ 2.4 Endereço da Empresa

 $241$  Pun

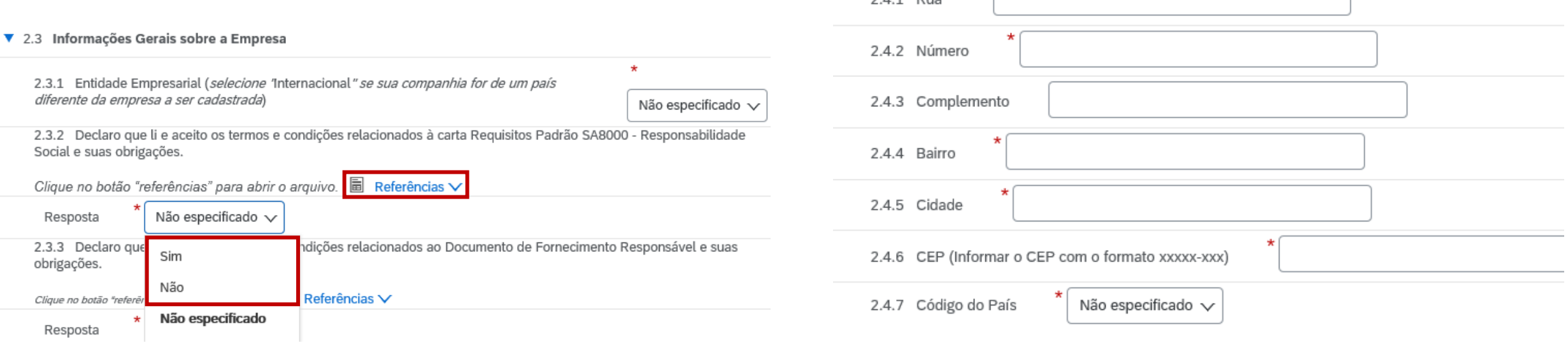

**HOMOLOGAÇÃO DE FORNECEDORES**

**COMO SER [FORNECEDOR VC](#page-2-0)** **[DOCUMENTOS](#page-3-0)  SOLICITADOS**

**CADASTRO [ARIBA SIPM](#page-5-0)** **[ACOMPANHAR STATUS](#page-20-0)  HOMOLOGAÇÃO**

**[ATUALIZAR](#page-25-0)  CADASTRO**

**PROCESSO DE [RE-HOMOLOGAÇÃO](#page-27-0)**

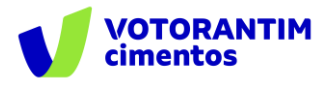

No campo "**2.8 Informações Bancárias**", caso não encontre o banco na lista de opções, selecione "9999 Inst Financ/Concess/Prefeit".

#### ▼ 2.8 Informações Bancárias

2.8.1 Documentos válidos como Comprovante bancário emitido pelo banco, com nome completo do fornecedor, razão social, agência e conta.

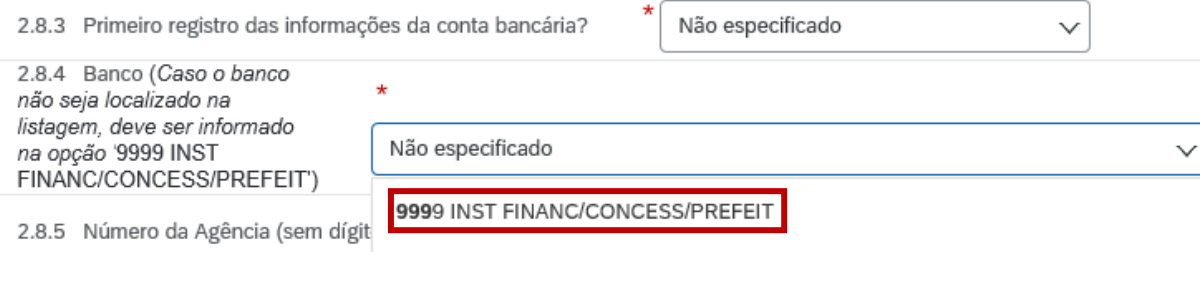

No campo "**2.8.11 Titular da conta**" é necessário incluir o comprovante bancário. Somente serão aceitos documentos emitidos pelo banco e devem conter o CNPJ e Razão social da empresa. Caso o comprovante bancário seja da matriz da empresa, ambos os CNPJ´s deverão ser submetidos ao processo de homologação (Matriz e filial).

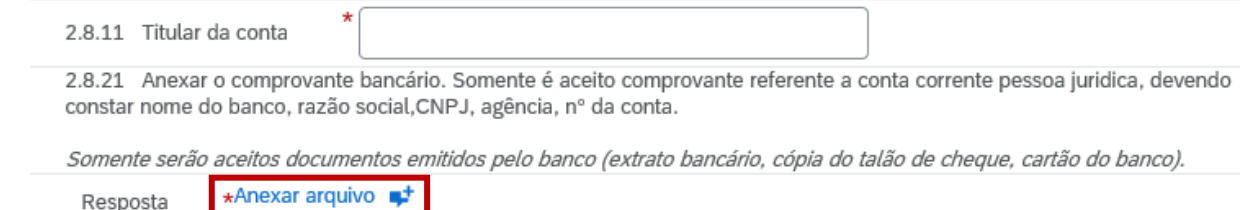

**HOMOLOGAÇÃO DE FORNECEDORES**

**[DOCUMENTOS](#page-3-0)  SOLICITADOS**

**CADASTRO [ARIBA SIPM](#page-5-0)** **[ACOMPANHAR STATUS](#page-20-0)  HOMOLOGAÇÃO**

**PROCESSO DE [RE-HOMOLOGAÇÃO](#page-27-0)**

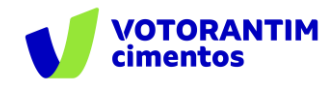

Na etapa "**2.11 Documentos**", anexe todos os documentos solicitados, clicando no campo "Anexar documentos".

- $\sqrt{2.11}$  Documentos
- ▼ 2.11.1 Documentos Brasileiros

2.11.1.1 Alvará de Funcionamento da Prefeitura ou comprovante de pagamento do IPTU

Este documento é concedido pela Prefeitura ou outro órgão do governo municipal.

Caso o documento não seja aplicável, anexe um arquivo em formato PDF informando o motivo

\*Anexar arquivo Resposta

Na parte de cima da tela aparecerá o local para procurar o arquivo salvo no computador e anexá-lo, após localizá-lo clicar em "ok".

Adicionar anexo

**FORNECEDORES**

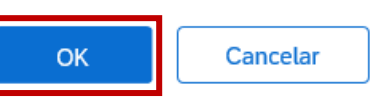

Ao clicar em "**enviar**", seu cadastro ficará disponível na nossa base de consulta. O pré-cadastro não implica em cotações e/ou negócios com sua empresa.

Salvar como rascunho

Enviar

As informações preenchidas ficarão disponíveis para a equipe de Suprimentos. **Havendo interesse, seu cadastro seguirá para análise documental e poderá ser aprovado ou reprovado no processo de homologação.**

**CADASTRO**

Insira o local de um arquivo a ser adicionado como um Anexo. Para procurar um arquivo específico, clique em Mais

**[FORNECEDOR VC](#page-2-0)**

Procurar... Anexo: Ou solte o arquivo aqui ---------------------------**HOMOLOGAÇÃO DE COMO SER [DOCUMENTOS](#page-3-0)  CADASTRO [ACOMPANHAR STATUS](#page-20-0)  [ATUALIZAR](#page-25-0)  PROCESSO DE SOLICITADOS [ARIBA SIPM](#page-5-0) HOMOLOGAÇÃO [RE-HOMOLOGAÇÃO](#page-27-0)**

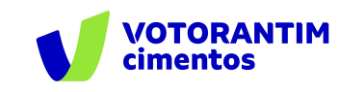

Caso o sistema identifique alguma resposta obrigatória que não foi preenchida, aparecerá a seguinte mensagem de erro.

Para enxergar todos os campos que precisam ser preenchidos, clique em "Próximo".

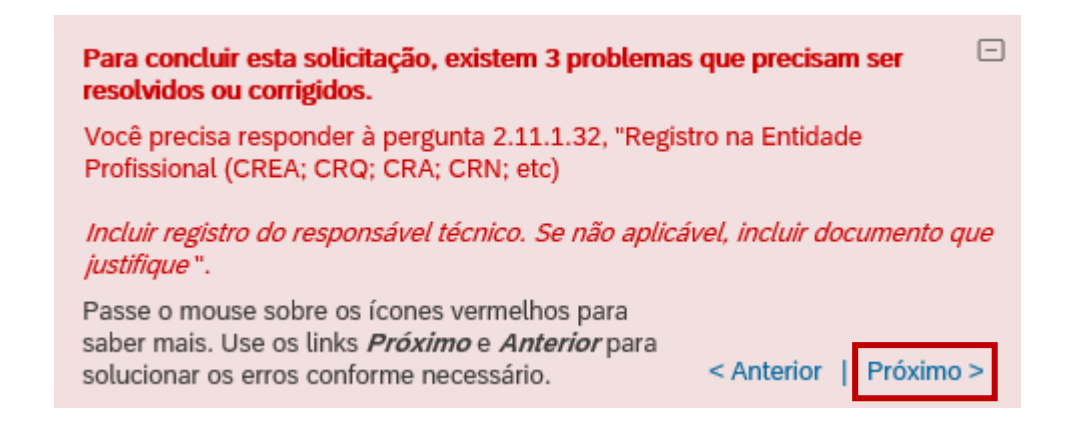

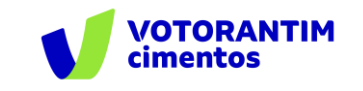

Ao finalizar o cadastro o sistema apresentará a seguinte mensagem:

#### **VOTORANTIM**

 $- - - -$ 

 $\frac{1}{2}$ 

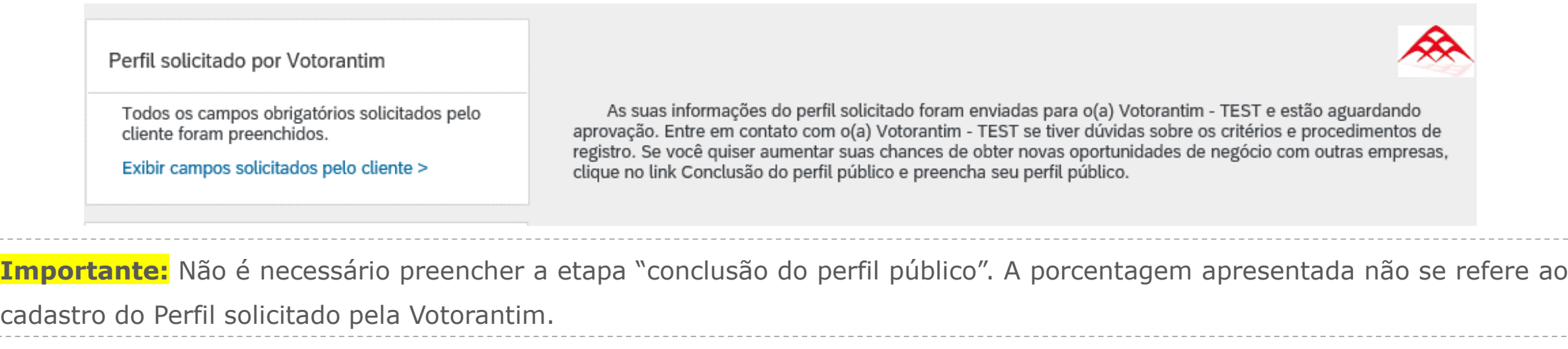

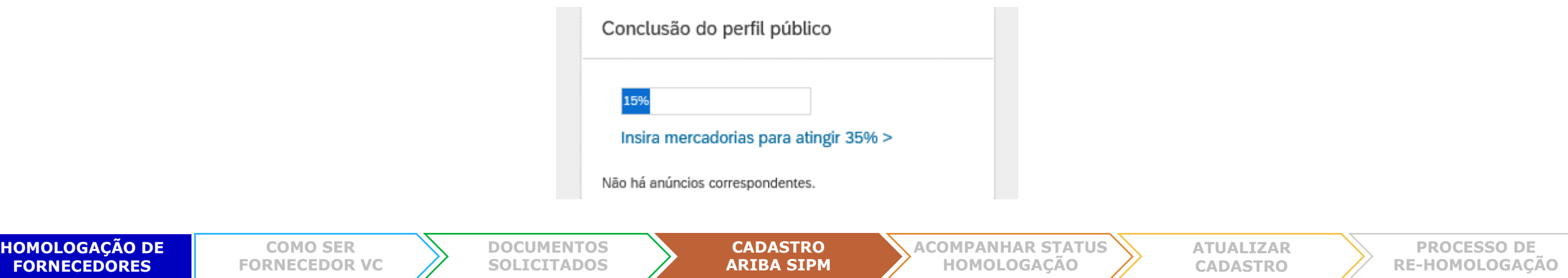

<span id="page-20-0"></span>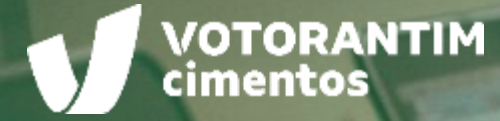

## **ACOMPANHAR STATUS HOMOLOGAÇÃO**

ta stry

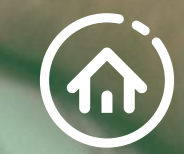

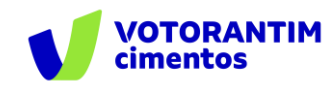

Acesse:<http://votorantim.supplier.ariba.com/register> Inclua o Nome de usuário e Senha e clique em "Acessar".

Acesso do fornecedor

Nome de usuário

Senha

Acessar

Clique em "Exibir campos solicitados pelo cliente".

Perfil solicitado por Votorantim

Todos os campos obrigatórios solicitados pelo cliente foram preenchidos.

Exibir campos solicitados pelo cliente >

**HOMOLOGAÇÃO DE FORNECEDORES**

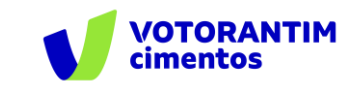

Na aba "**Básico**" é necessário preencher os campos "categorias de produtos e serviços, locais de entrega ou de serviços e setores"

Role a barra de rolagem até o final da página, preencha os campos obrigatórios e depois clique em "Salvar".

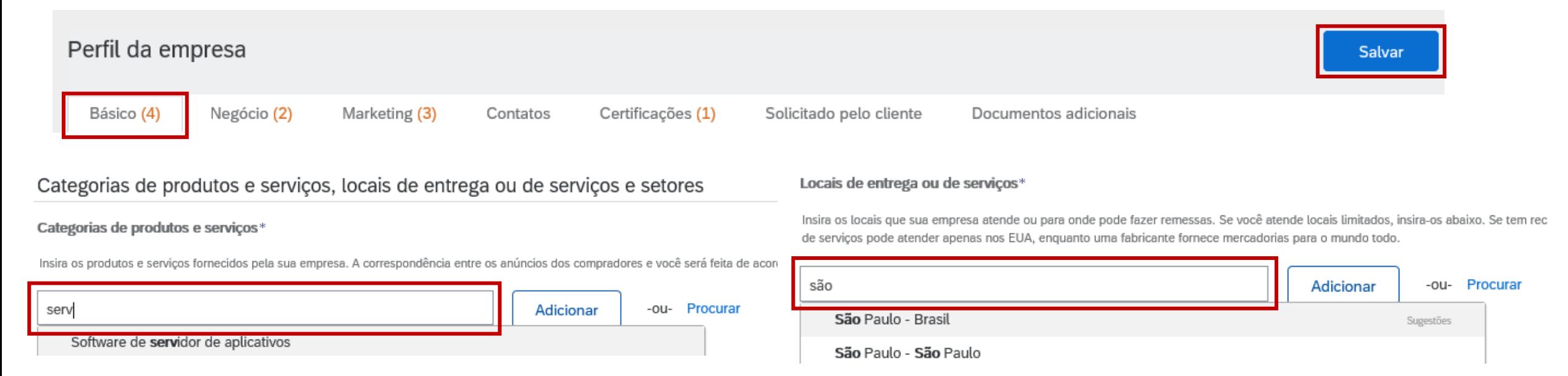

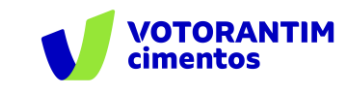

Ao entrar na página Inicial clique em "**Digitar agora**"

#### **VOTORANTIM**

**HOMOLC** 

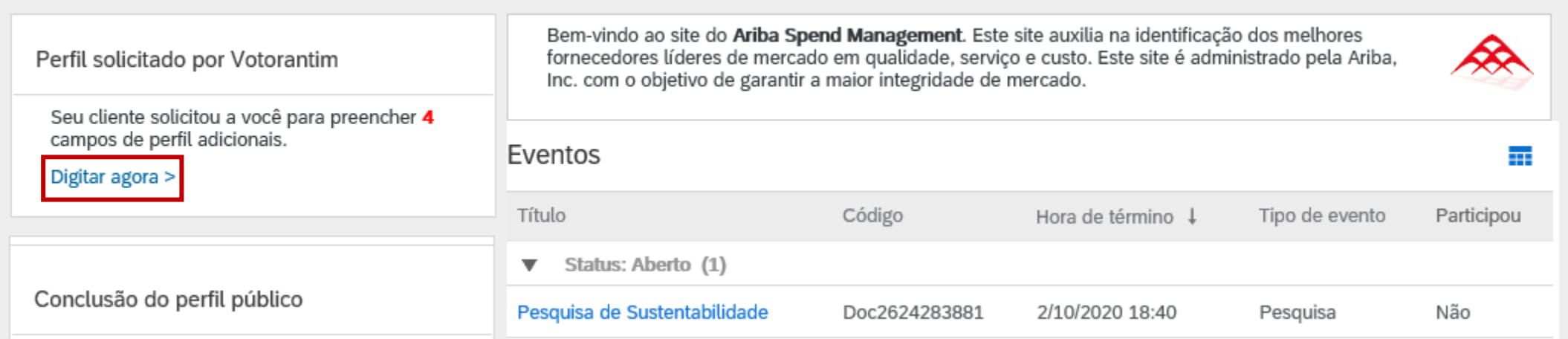

Ao entrar na página Inicial clique em "Digitar agora"

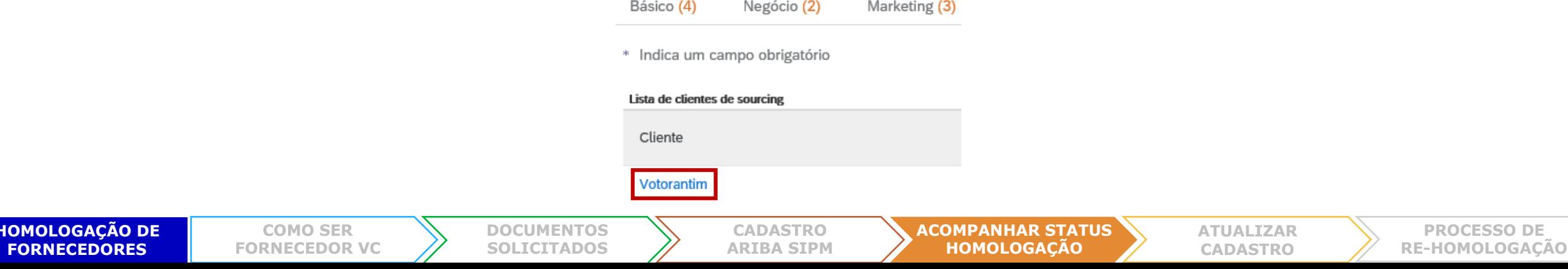

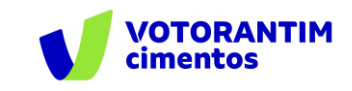

Na etapa "**4 feedback**" item "**4.2 Status da Homologação**"

 $\blacktriangledown$  4 Feedback

4.1 Prezado fornecedor,

Ao clicar em "enviar", seu cadastro ficará disponível na nossa base de consulta. O pré-cadastro não implica em cotações e/ou negócios com sua empresa.

As informações preenchidas ficarão disponíveis para a equipe de Suprimentos, responsável pela condução dos processos de aquisição de bens e serviços e havendo interesse, seu cadastro seguirá para análise documental e poderá ser aprovado ou reprovado no processo de homologação.

Você poderá acompanhar se a sua empresa foi submetida ao processo de homologação e o resultado dessa etapa, no campo Status da Homologação desse questionário.

4.2 Status da Homologação

Em análise | En análisis | In analysis

### **Significado do Campo Status da homologação:**

- **Em branco:** O fornecedor não foi submetido ao processo de homologação
- **Em análise:** O comprador seguiu com o processo de homologação e está sendo analisado
- **Homologado:** Submetido ao processo de homologação e aprovado
- **Não alcançou pontuação exigida:** Submetido ao processo de homologação e não atingiu a pontuação mínima
- **Homologação expirada:** Aprovado no processo de homologação e o prazo foi expirado

<span id="page-25-0"></span>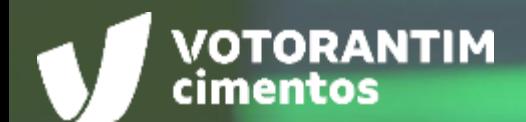

## **ATUALIZAR CADASTRO**

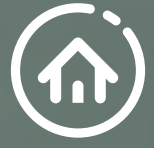

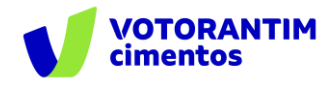

### **Atualização de cadastro**

É importante manter os dados cadastrais sempre atualizados! Quando necessário, acesse o espaço do fornecedor: <http://votorantim.supplier.ariba.com/register> Clique em "**Exibir campos solicitados pelo cliente**"

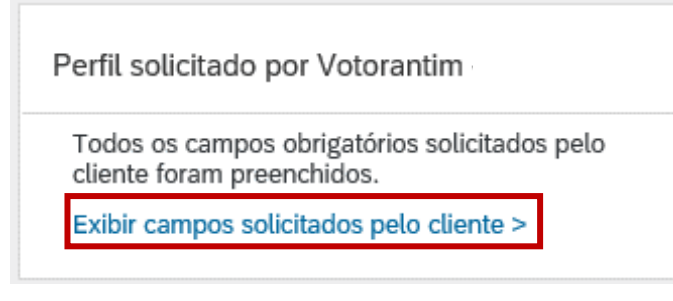

Na aba "**Solicitado pelo cliente**", selecione "Votorantim"

Contatos

**[DOCUMENTOS](#page-3-0)  SOLICITADOS**

Certificações (1)

Informações do perfil solicitado pelo cliente

Solicitado pelo cliente

**COMO SER [FORNECEDOR VC](#page-2-0)**

Completo

Marketing (3)

**HOMOLOGAÇÃO DE FORNECEDORES**

Perfil da empresa

\* Indica um campo obrigatório

Lista de clientes de sourcing

Votorantim - TEST

Negócio (2)

Básico (3)

Cliente

Altere as informações necessárias e clique em "Enviar" As informações alteradas serão validadas pela área responsável.

#### Perfil solicitado por Votorantim

\* Indica um campo obrigatório

O seu cliente solicitou especificamente o preenchimento das informações de perfil a seguir. Após preencher as informações de perfil solicitadas, clique em Enviar. Você pode clicar em Salvar como rascunho para salvar os valores alterados sem enviar as mudanças para o cliente.

Status: Enviadas por aribasystem em 10/09/2020 20:25 Salvar como rascunho **Enviar** As alterações feitas abaixo devem passar por aprovação antes de serem aceitas. Pergunta 2.3.14 Clique em "Salvar como rascunho" para salvar as informações preenchidas até esta etapa ▼ 2.4 Endereço da Empresa Via Brennero 2.4.1 Rua 34 2.4.2 Número

**CADASTRO [ARIBA SIPM](#page-5-0)**

**[ACOMPANHAR STATUS](#page-20-0)  HOMOLOGAÇÃO**

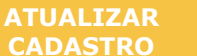

<span id="page-27-0"></span>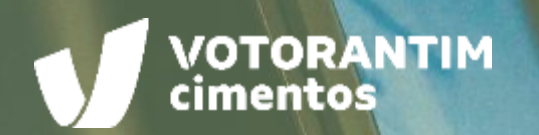

## **PROCESSO DE RE-HOMOLOGAÇÃO**

100000000

 $\left(\overline{\cdots}\right)$ 

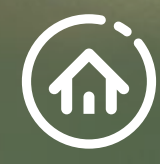

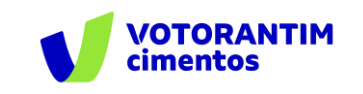

### **Processo de re-homologação**

Os fornecedores aprovados no processo de Homologação serão submetidos periodicamente ao processo de rehomologação.

A **periodicidade dependerá da categoria de fornecimento**, podendo ser anual, a cada 2 ou 3 anos. O cadastramento ou recadastramento (dentro do prazo de 30 dias após o convite) **é obrigatório para a continuidade das nossas relações comerciais**.

Os fornecedores serão convocados via e-mail. Para tanto, é importante garantir que seu e-mail esteja correto em nossos registros, para assegurar que sua empresa receba o convite para o processo.

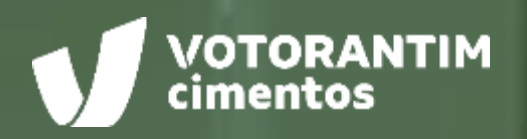

 $.........$ 

# **CANAIS DE APOIO**

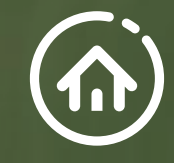

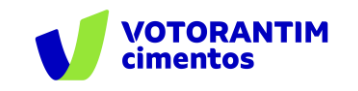

# **SAP Ariba**

Você pode encontrar as respostas para suas dúvidas sobre os produtos Ariba na **Central de Ajuda**, localizada no portal SAP Ariba.

## **Central de Ajuda**

#### **Como acessar:**

Faça login na sua [conta](http://votorantim.supplier.ariba.com/register) e veja, no lado direito da tela, o painel da Central de Ajuda. Se o painel estiver recolhido e você não conseguir ver nenhum artigo, clique em **Central de Ajuda >>** para expandi-lo.

### **Como usar:**

Você pode procurar respostas para algumas perguntas e dúvidas sobre navegação nos FAQS e Tutoriais.

### **Os seguintes tutoriais são úteis para quem está começando:**

- Introdução para fornecedores
- o Criar um catálogo
- o Faturas

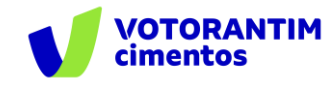

# **Suporte Direto** SAP Ariba

Caso não encontre sua resposta após a pesquisa, você poderá solicitar suporte por **bate-papo ou telefone** (dependendo do tipo de conta que você possui).

- 1. Clique no ícone "Suporte" no canto inferior direito da Central de Ajuda expandida. Depois de clicar, você verá uma nova janela chamada **Ariba Exchange User Community.**
- 2. Você verá a barra de pesquisa **Preciso de ajuda sobre.** Se você não vir isso, clique em **Suporte** no canto superior direito da tela.
- 3. Procure o seu problema no **Preciso de ajuda sobre** e clique em **Iniciar.**

Se o conteúdo apresentado não resolver o problema, as seguintes opções de suporte direto serão apresentadas:

- o **Obtenha ajuda por chat ao vivo:** Inicie um batepapo ao vivo com um especialista do Suporte ao Cliente do SAP Ariba.
- o **Obtenha ajuda por telefone:** Preencha o formulário para solicitar uma ligação do próximo especialista disponível.
- o **Obtenha ajuda por e-mail:** Envie uma solicitação online por escrito ao Suporte ao Cliente do SAP Ariba por meio de um formulário on-line. Forneça uma breve descrição, detalhes e anexos para garantir uma resposta rápida e precisa.

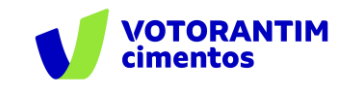

### **Canal do Fornecedor FalecomSupri**

No **site da Votorantim Cimentos**, [Fornecedores](https://www.votorantimcimentos.com.br/canal-do-fornecedor/ja-sou-fornecedor/), você encontra o passo a passo para as principais etapas do nosso processo de compras. Acesse sempre que necessário.

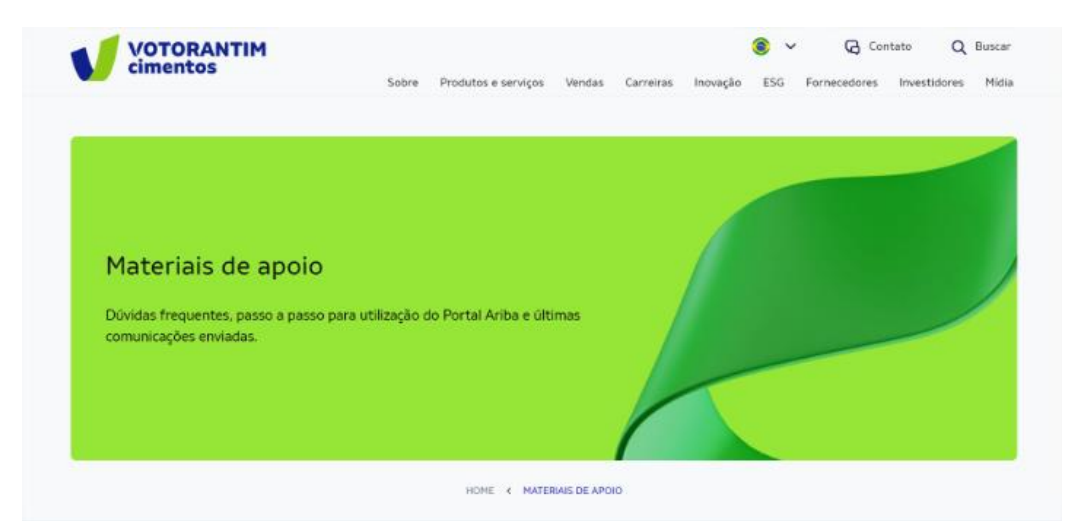

Orientações para uso do Portal Ariba e demais processos de Suprimentos

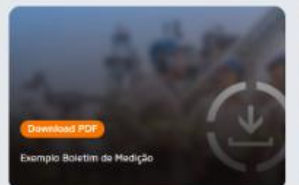

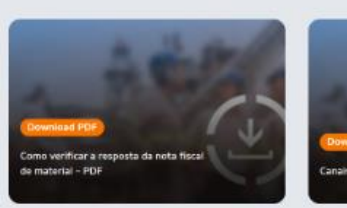

Nossos fornecedores também têm à disposição o atendimento via e-mail **[fornecedor@vcimentos.com](mailto:fornecedor@Vcimentos.com)** para esclarecimento de dúvidas sobre:

- Como ser fornecedor VC
- Uso Portal Ariba
- **·** Processo de Homologação
- Como responder cotações e pedidos de compra
- Integra VC
- Notificações contratos
- Notas fiscais sem lançamento
- Posição sobre pagamentos
- Reclamações processo compras

**Atendimento:** Segunda a sexta-feira